*MMMM* 

# **Remote access to network drives for UND School of Medicine & Health Sciences**

## **Windows – VPN Instructions**

#### Go t[o https://undvpn.und.edu](https://undvpn.und.edu/)

- 1. Select UND from the dropdown menu, then log in with your UND ID and password.
- 2. Select the "Start AnyConnect" link.
- 3. Select the blue "Download for Windows" and save the file.
- 4. Find the file you just downloaded and install the AnyConnect VPN software. You may get some additional prompts to allow the software to be installed.
- 5. In your Programs list, look for the Cisco folder, then launch the Cisco AnyConnect software.
- 6. The first time it is launched, you will have to enter "undvpn.und.edu," then click "Connect."
- 7. Again, select UND from the dropdown and enter your UND ID and password.
- 8. Click OK to connect. The status will then change to Connected.

## **Windows – Network Drive Connection**

- 1. Open your File Explorer.
- 2. In Quick Access, type \\files.med.UND.edu and hit Enter.
- 3. If prompted for a login, enter your UND ID credentials (ad.und.edu\firstname.lastname) along with your UND password.
- 4. You should then be able to see the department list.

# **Mac – VPN Installation**

#### Go to [https://undvpn.UND.edu](https://undvpn.und.edu/)

- 1. Select UND from the dropdown menu, then log in with your UND ID and password.
- 2. Select the "Start AnyConnect" link, then the blue "Download for MacOS" to download the software.
- 3. Find the file you just downloaded and install the AnyConnect VPN software. Depending on the version of OSX, you may get some additional prompts to allow the software to be installed. NOTE – Registering the Updated Components step takes some time.
- 4. In your Applications folder, select the Cisco folder, then launch the Cisco AnyConnect software.
- 5. The very first time it is launched, you will have to enter undvpn.und.edu, then press Connect.
- 6. Again, select UND from the dropdown and enter your UND ID and password.
- 7. On successful connection, you will see the AnyConnect icon with a lock by the clock.

### **Mac – Network Drive Connection**

- 1. From the finder, select Go, then Connect to Server.
- 2. Type in smb://files.med.und.edu or smb://files.med.und.edu/yourdeptsharename if you know it. Press the "+" at the bottom left to save that in your Favorite Servers group.
- 3. Press Connect
- 4. You should now see a folder with the files you are looking for!

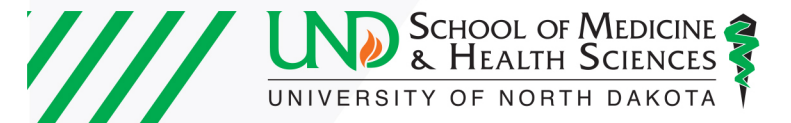